# **DELUXEPAINT™ II**

## GETTING STARTED

Your DeluxePaint II package consists of two disks: the program disk (described in the manual) and a bonus art disk containing images created with DeluxePaint II. Before you use DeluxePaint you should make one or more working copies of the program disk. By making a backup copy, you will be protected in case anything happens to your original disk. You might also want to initialize some data disks for saving your artwork. (See your IIGS documentation for instructions on initializing and copying disks.)

To start DeluxePalnt, insert your working copy of DeluxePalnt and turn on your computer and monitor. This guarantees that the tools in the system directory are the correct versions for your copy of DeluxePalnt. To launch the program, simply double-click on the DeluxePaint name in the Launcher. If you are using a two-drive system, put your working copy of the program in Drive 1 and the original in Drive 2; after the program has loaded you can eject the original and replace it with the DeluxePaint art disk or your initialized data disk. If you are using a **single drive**, you will get a message asking you to insert the original disk. In that case, eject the copy and insert the original DeluxePaint program disk. When the drive stops spinning, eject the original and put it back into storage.

When you quit DeluxePaint (by selecting Quit from the File menu), you will be taken back to the Launcher, from which you can launch any other application. Anything you have saved to the Clipboard from within DeluxePaint will be saved when you switch to the new application, which means you can move images out of DeluxePaint and into another application.

## MEMORY CONSIDERATIONS

DeluxePalnt needs at least 768K of memory to run. Some of DeluxePalnt's features (such as Fixed Background, Stencils, and Spare Page) consume more memory than others, and you may not be able to use all of them simultaneously with the minimum amount of memory. In particular, with 768K you can fix the background (see your manual for information on this feature), or you can use all the other memory intensive features, but not both at once. If you wish to use all of DeluxePaint's features simultaneously, you will need to upgrade your RAM to one megabyte or more.

Irrespective of the amount of memory you have available, some painting operations take longer to complete than others. In particular, when using some of the perspective options (such as High Anti-aliasing, for example) you may find that it takes several minutes to paint a rotated brush. No watch cursor is visible during these operations.

## PRINTING

PAGE SETUP: Before printing your work, make sure that the Page Setup information is correct. Select Page Setup from the File menu and then select from the following options:

Paper: Select paper size. Special Effects: Check the box if you want to leave no gaps between pages. Orientation: Select from Portrait or Landscape by clicking the appropriate icon.

CHOOSE PRINTER: If you are using a printer other than Apple's ImageWriter, you will need to make the appropriate selection from the Choose Printer dialog box. Click the appropriate printer, and the port the printer is connected to (Printer, Modem, or Appletalk). Click OK to use your settings. Note: Your DeluxePaint disk comes installed with the ImageWriter driver only. H you want to use another printer, you will need to install the correct driver for that printer. Consult your dealer for information.

PRINT: Selecting Print... from the File menu produces the Print dialog box, allowing you to choose from various printing options. These options are summarized as follows:

Quality: For best results, choose Better Color.

Page Range: OeluxePalnt ignores this setting.

Copies: Enter the number of copies you wish to print.

Paper Feed: Select Automatic if you are using tractor feed paper or Hand Feed if you are using single sheets.

Color: Check the Color box if you wish to print in color. Leave it unchecked to print in Black and White.

## CUT, COPY and PASTE

These functions allow you to move images from the Clipboard to your brush, and vice versa. When you select Cut, your current brush image is placed onto the Clipboard, and replaced with the single-pixel brush. Copy places a copy of your current brush onto the Clipboard, without affecting the brush. Paste places a copy of the the Clipboard onto your brush, replacing the previous image.

If you want to move an image into a program that doesn't use Apple's Preferred File Format, you can do so by using the EA Screen Saver utility. To access this utility, first prepare the screen you want to save (for example, you may want to press 0 first to remove the Menu Bar and the Tool Box), and then press the Esc key while holding down both the Control and the Open Apple keys. To save the current screen, select EA Screen Saver. The first screen you save is saved as Screen.O, the second as Screen.1, etc. You can rename these later to more closely describe their contents. Note: If you attempt to use Screen Saver and the computer beeps, select Save Picture from the File menu to see if the disk is write-protected or full. Select Cancel to return to the painting screen.

#### THE BONUS ART DISK

This disk contains art created with DeluxePaint. Be sure to try color cycling (press the Tab key to toggle it on and off) when you look at the paintings in the folder labeled Cycle.Me.

~--------------------------------------- 2

# KEYBOARD COMMAND SUMMARY

Use the following keyboard equivalents as shortcut methods for accessing DeluxePalnt's features.

# BRUSH COMMANDS

- 1 Matte mode
- 2 Color mode
- 3 Replace mode
- 4 Smear mode
- 5 Shade mode
- 6 Blend mode
- 7 Cycle mode
- 8 Smooth mode
- Reduce brush size u.
- Shlft- Reduce brush size twice as much as -
- =<br>Shift*=* Increase brush size
- Increase brush size twice as much as  $=$
- Z **Stretch**
- h **Halve**
- H **Double**
- x Flip horizontal
- X Double horizontal
- Y Flip vertical
- V Double vertical
- z 90 degree rotate

(For 1-8, use the number keys on the main part of the keyboard, above the alphabet.)

## PERSPECTIVE COMMANDS

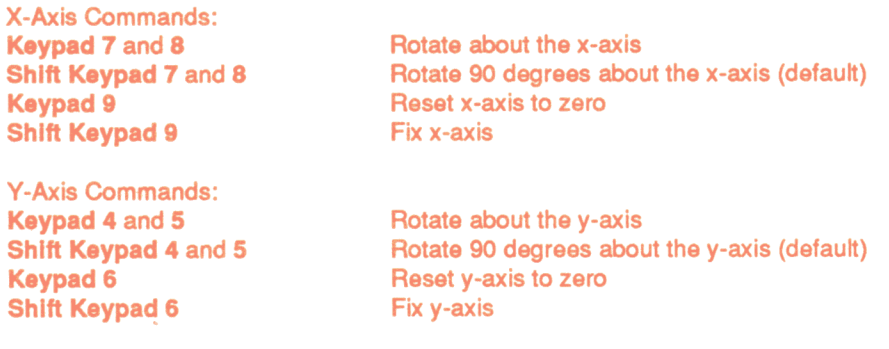

Z-Axis Commands: Keypad 1 and 2 Shift Keypad 1 and 2 Keypad 3 Shift Keypad 3

Other Commands: **Enter** Keypad. (Decimal Point) Keypad 0 Shift Keypad 0 Keypad - (Minus) ; and'

: and " (Shift; and ')  $\leq$  and  $\geq$  (Shift. and Shift.)

Rotate about the z-axis Rotate 90 degrees about the z-axis (default) Reset z-axis to zero Fix z-axis

Enter Perspective mode. Reset perspective center. Reset all axes to zero. Reset all axes to zero and perspective center to default state. Fill the screen with the current brush at the current perspective. Move the brush along the fixed axis in a direction perpendicular to the brush plane. Same as ; and' keys but with a greater increment. Modify observer distance from screen.

## Using Perspective Commands If You Don't Have a Keypad:

Hold down the Closed Apple (  $\bullet$  ) key and press the corresponding number key on the main part of the keyboard, above the alphabet. In place of Shift and a keypad number, hold down the Shift and the Closed Apple keys and press the corresponding number key on the main keyboard.

## TOOLBOX COMMANDS

- **b** Brush Selector tool; if clicked again, Corral tool
- **B** Restore last custom brush
- c Unfilled Circle tool
- C Filled Circle tool
- d Continuous Freehand tool
- D **D** Continuous Freehand tool with 1-pixel brush
- **e** Unfilled Ellipse tool
- E Filled Ellipse tool
- f Fill tool
- F Fill Type Dialog Box
- g Grid
- G Grid to current brush position
- j Spare page
- K Clear page
- m Toggle Magnify tool
- p Palette Window
- q Curve tool
- r Unfilled Rectangle tool
- R Filled Rectangle tool
- **s botted Freehand tool**

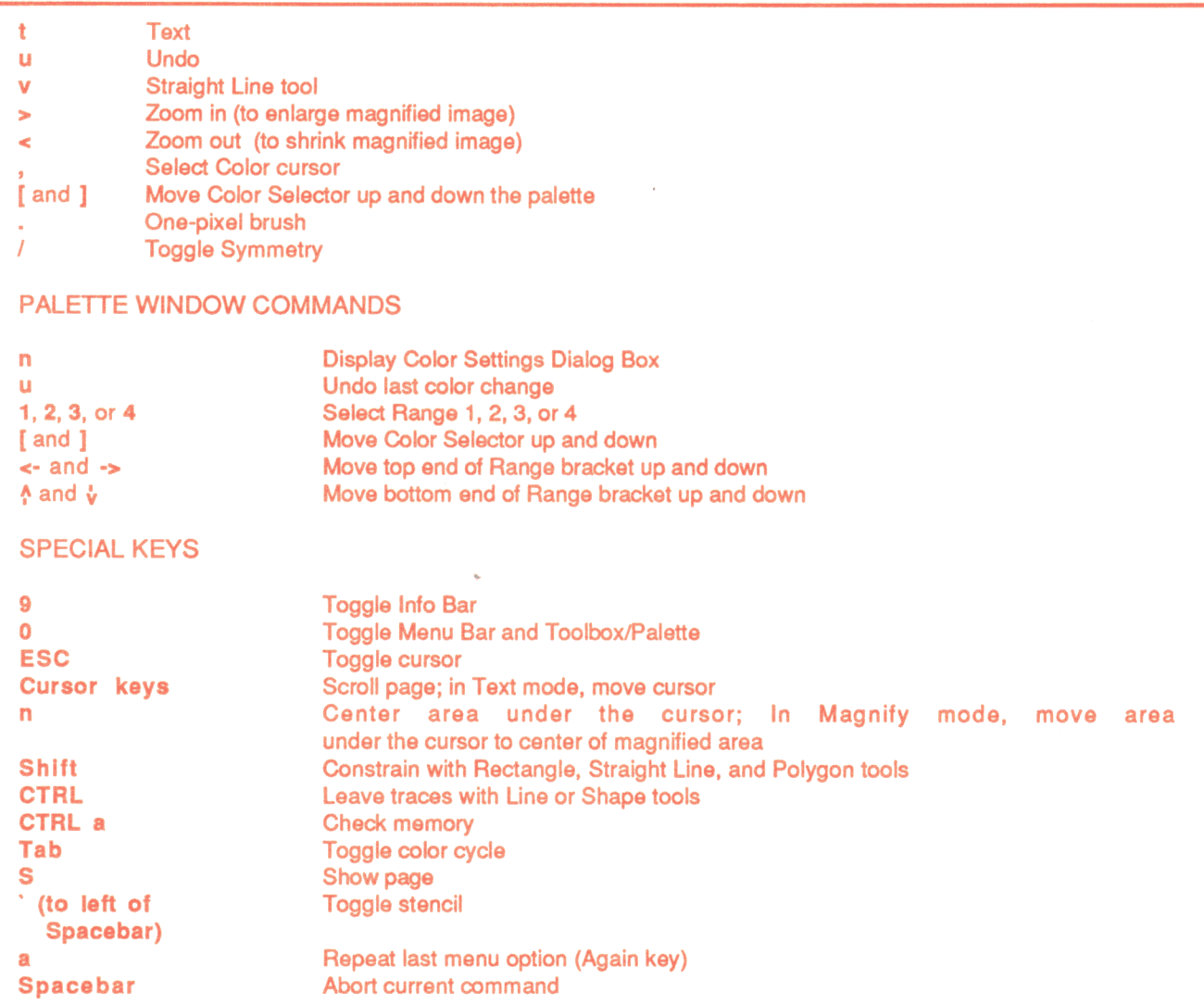

(For 9 and 0, use the number keys on the main part of the keyboard.)

 $\sim 10^{-11}$ 

<u> 1980 - Antonio Alemania, prima prestava pre</u>

#### LIMITED WARRANTY

Limited Warranty. Electronic Arts ("EA") provides to the original purchaser of the computer software product, for a period of ninety (90) days from the date of original purchase (the "Warranty Period"), the following limited warranties:

Media: EA warrants that, under normal use, the magnetic media and the packaging provided with it are free from defects in materials and workmanship.

Software: EA warrants that the software, as originally purchased, will perform substantially in conformance with the specifications set forth in the packaging and in the user manual.

- Warranty Information. If you are having any problems with the product, we are happy to help. Please address all correspondence to Electronic Arts, 1820 Gateway Drive, San Mateo, California 94404. Or call us at (415) 572-ARTS.
- Warranty Claims. To make a warranty claim under this limited warranty, please return the product to the point of purchase, accompanied by proof of purchase, a statement of the defect, and your name and return address. To replace defective media after expiration of the Warranty Period, send the product, in protective packaging, postage prepaid, to Electronic Arts, at the above address, enclosing proof of purchase, a statement of the defect, your name and return address, and a check for \$7.50. EA or its authorized dealer will, at its option, repair or replace the product, and return it to you, postage prepaid, or issue you with a credit equal to the purchase price. THE FOREGOING STATES THE PURCHASER'S SOLE AND EXCLUSIVE REMEDY FOR ANY BREACH OF WARRANTY WITH RESPECT TO THE SOFTWARE PRODUCT.
- Warranty Exclusions. EA EXPRESSLY DISCLAIMS ANY IMPLIED WARRANTIES WITH RESPECT TO THE MEDIA AND THE SOFTWARE, INCLUDING WARRANTIES OF MERCHANTABILITY OR FITNESS FOR A PARTICULAR PURPOSE. ANY WARRANTIES IMPLIED BY LAW ARE LIMITED iN DURATION TO THE WARRANTY PERIOD. SOME STATES DO NOT ALLOW LIMITATIONS ON THE DURATION OF AN IMPLIED WARRANTY, SO THE ABOVE LIMITATION MAY NOT APPLY TO YOU. THIS WARRANTY GIVES YOU SPECIFIC LEGAL RIGHTS. YOU MAY ALSO HAVE OTHER RIGHTS WHICH VARY FROM STATE TO STATE.

#### LIMITATIONS ON DAMAGES

EA SHALL NOT IN ANY CASE BE LIABLE FOR INCIDENTAL, CONSEQUENTIAL OR OTHER INDIRECT DAMAGES ARISING FROM ANY CLAIM UNDER THIS AGREEMENT, EVEN IF EA OR ITS AGENTS HAVE BEEN ADVISED OF THE POSSIBLITY OF SUCH DAMAGES. SOME STATES DO NOT ALLOW THE EXCLUSION OR LIMITATION OF INCIDENTAL OR CONSEQUENTIAL DAMAGES, SO THE ABOVE LIMITATION OR EXCLUSION MAY NOT APPLY TO YOU.

APPLE COMPUTER, INC. MAKES NO WARRANTIES, EITHER EXPRESS OR IMPLIED, REGARDING THE ENCLOSED COMPUTER SOFTWARE PACKAGE, ITS MERCHANTIBILITY OR ITS FITNESS FOR ANY PARTICULAR PURPOSE. THE EXCLUSION OF IMPLIED WARRANTIES IS NOT PERMITIED BY SOME STATES. THE ABOVE EXCLUSION MAY NOT APPLY TO YOU. THIS WARRANTY PROVIDES YOU WITH SPECIFIC LEGAL RIGHTS. THERE MAYBE OTHER RIGHTS THAT YOU MAY HAVE WHICH VARY FROM STATE TO STATE.

Unless indicated otherwise, all software and documentation are @ 1987 Electronic Arts. All Rights Reserved.

#### Art Credits

Richard Antaki: Pattern Sets I & II. Seascape; Keith J. Masavage & Frank Ranum (Associated Computer Services): Architect Brushes, Architect Sample. Avril Harrison: Dan Silva, King Tut, Venus, Waif, Eilfel Tower. Greg Johnson: Bees, Paintcan, Biodomes, Castle, Gorilla, Sleeping Alien, Starflight. Greg Johnson & Avril Harrison: Lemur. Louis Johnson: Lost Ark, Iris, Triceratops. Paul Reiche III: Fantasy Background, Fantasy Sets | & ||, Xmas Background, Xmas Set. Dan Silva: Moondance, Hall of Stars, Waterfall. Brian Williams: Apple IIGS, Racer.